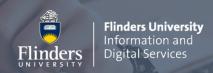

# How to set up a second device for Multi-factor Authentication

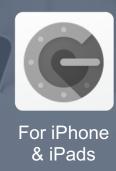

#### Step 1 – Open Settings in your Flinders account

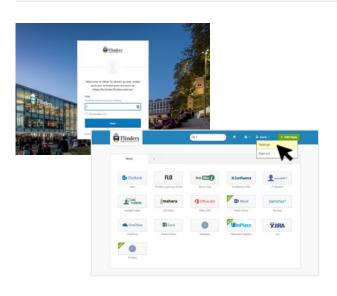

- Log into your Flinders dashboard.
- Click on your username shown in the top right corner and select **Settings**.
- Scroll down to the Extra Verification section.
- Click on **Setup** next to **Google Authenticator**.

#### Step 2 - Install the Google Authenticator app on your iPhone or iPad

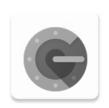

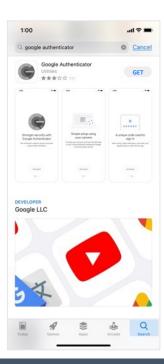

- Open App Store on your iPhone or iPad
- Search for Google Authenticator.
- Tap GET.
- Open the installed Google Authenticator app.

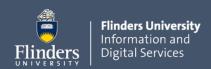

#### Step 3 – Set up through your Flinders dashboard

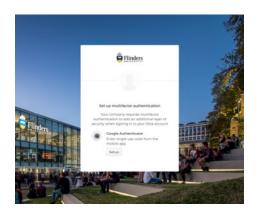

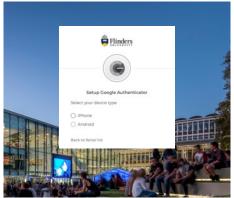

- Return to your Flinders dashboard.
- Click on **Setup** under the **Google Authenticator** icon.
- In the Choose device type window, choose iPhone and click Next.
- A **QR code** will appear on your screen.

#### Step 4 - Scan the QR code with your iPhone or iPad

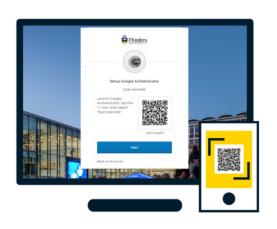

- On your iPhone or iPad, open **Google Authenticator**.
- Tap the '+' icon and scan the QR code.
- Click the Next button and enter the 6-digit code generated by Google Authenticator.
- Click **Verify** to complete the process.

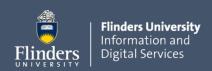

## How to Sign in using Google Authenticator

Once the Multi-Factor Authentication feature is enabled, you will be prompted to verify when accessing your Flinders account.

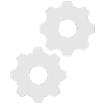

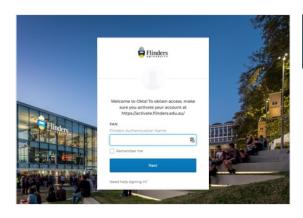

# 1 – Log in

- Go to your <u>Flinders Dashboard</u>, enter your <u>FAN</u> and click <u>Next</u>.
- Enter your password and click Verify.

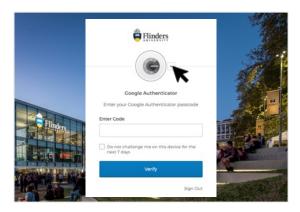

## Select a method

 Select 'Google Authenticator' from the dropdown list.

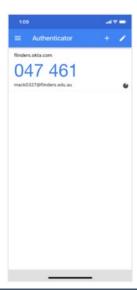

# 3 - Verify

Open your Google Authenticator to confirm the unique authentication code. Enter the code in the verification field on your Flinders dashboard.